## Creating a Student Discipline Referral in Skyward as Teacher

**Step 1**: Log into Skyward with your ZB-ID credentials and navigate to the gradebook that contains the student that will be the subject of the referral.

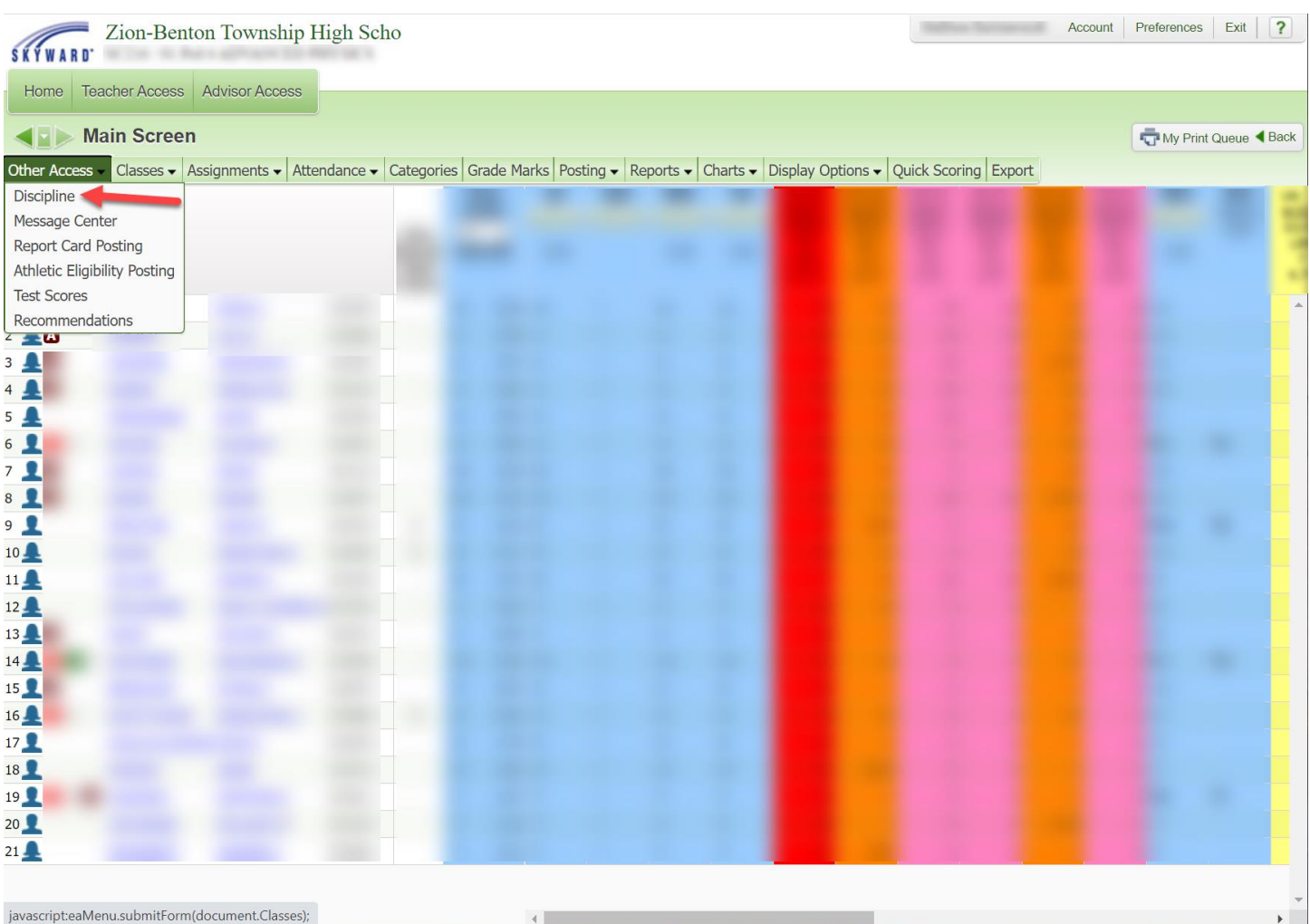

## **Step 2**: Under **Other Access**, choose **Discipline**

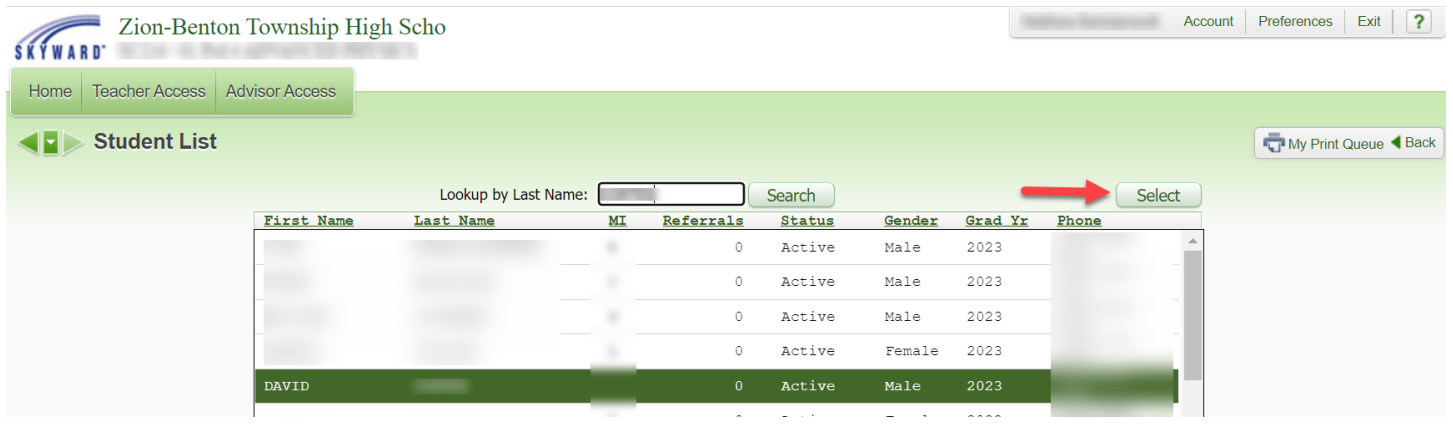

## **Step 3**: From the student list, choose the student that will be the subject of the referral and click **Select**

## **Step 4**: Confirm that the correct student is selected, and click **Add**

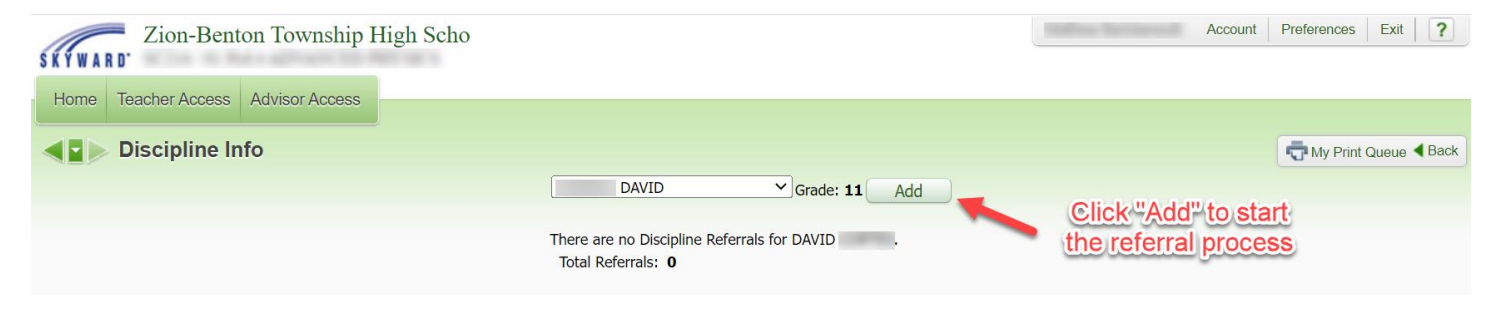

**Step 5**: Only one option is available for *School* and *Offense* – ensure that those single options are selected. Additionally make sure the correct date and approximate time is entered.

The *Comment* section should be a statement of the facts pertinent to the incident. Assume that information that is entered into this field may later become public, especially if a parent/guardian, student, or other staff are granted access to read it.

*Classroom Referral* should be checked only if you do not need a discipline officer to follow up with the student. Classroom Referral is for incidents that began in a classroom and were handled by the teacher. These types of referrals are useful to document past behavior and any actions taken by the classroom teacher.

*Parent Notified* should be checked if you have made two-way contact with a parent/guardian about this specific incident.

Once completed, click **Save** to enter the incident into the student record and expect follow-up from the disciplinary staff if needed.

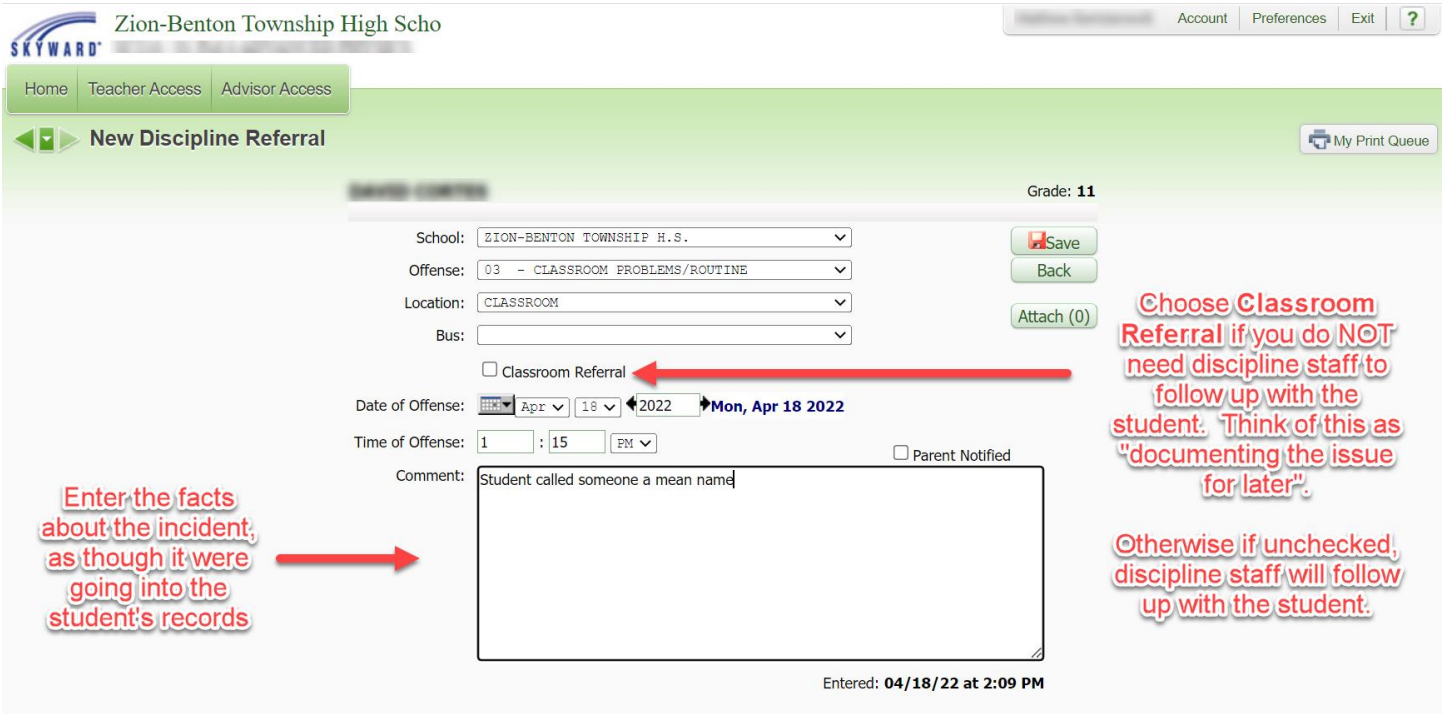